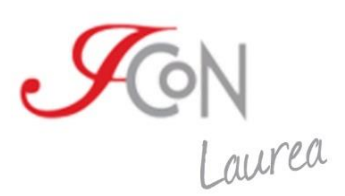

# Guida per sedi allo svolgimento degli esami ICoN

Ultimo aggiornamento: gennaio 2024

# **Sommario**

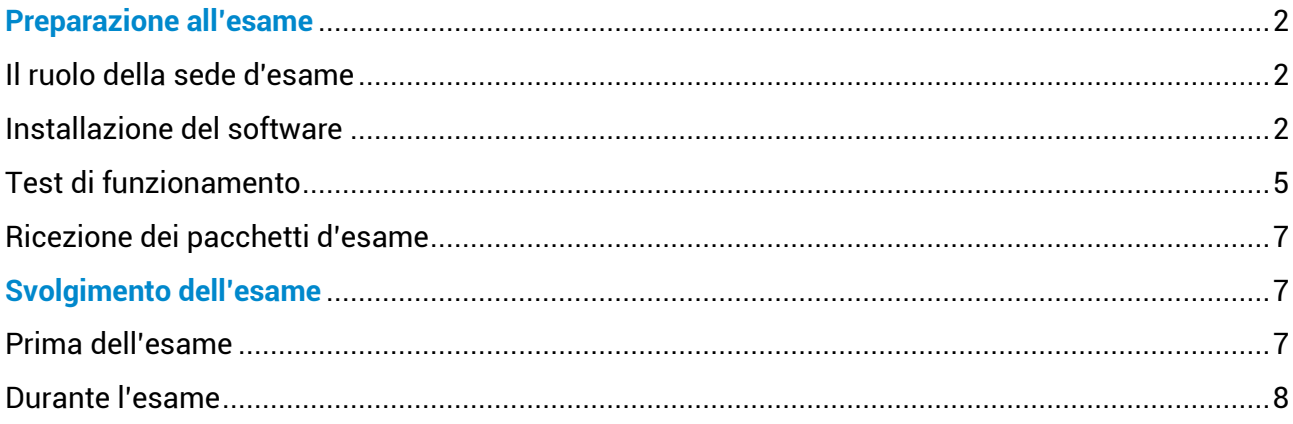

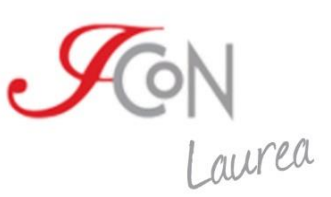

# <span id="page-1-0"></span>**Preparazione all'esame**

#### **Il ruolo della sede d'esame**

Il corso di laurea ICoN prevede due sessioni d'esame: una invernale (gennaio-febbraio) e una estiva (giugno-luglio). Circa due mesi prima della sessione d'esame si apre un periodo di tempo nel quale è possibile per gli studenti prenotare gli esami che intendono dare.

Allo studente o studentessa e all'ufficio Relazioni internazionali di ICoN (derenzis@italicon.it) spetta il compito di individuare la sede più adatta e a prendere accordi per la data e l'orario di ciascun esame. Raggiunto questo accordo, **lo studente procederà in autonomia a prenotare l'esame nel sistema ICoN**.

Alla sede spetterà il compito di:

- **accogliere** il candidato o la candidata il giorno e l'orario concordato;
- **monitorare** lo svolgimento dell'esame;
- **inviare la prova svolta** al responsabile tecnico del Consorzio.

Una ventina di giorni prima dell'inizio della sessione di esami il supporto tecnico (supportotecnico@italicon.it) invierà al referente della sede i pacchetti d'esame assegnati a ciascun candidato o candidata (vedi *Ricezione dei pacchetti d'esame*).

Questi pacchetti di esame si utilizzano **solo ed esclusivamente** tramite il software **ICoN Exam** che la sede potrà scaricare dal sito del Corso di laurea (vedi *Installazione del software*).

Prima dello svolgimento dell'esame, è opportuno effettuare un **test** sia dell'**installazione del software** che dell'**apertura del pacchetto d'esame**. Nelle sezioni seguenti riportiamo istruzioni dettagliate per entrambe le operazioni.

#### <span id="page-1-1"></span>**Installazione del software**

Alla pagina "Esami" del sito del Corso di laurea [\(https://laurea.italicon.it/it/esami\)](https://laurea.italicon.it/it/esami) sono disponibili per il download sia il **file d'installazione del software** che un **file di prova** per effettuare un test di corretto funzionamento.

Il software di esami ICoN può essere installato e adoperato **esclusivamente su un computer**, perciò sconsigliamo di tentare il test su tablet o su un altro dispositivo mobile.

Il software è disponibile sia per Windows che per altri sistemi operativi, come Linux e Mac OS. Di seguito riportiamo qualche istruzione più dettagliata per l'installazione a seconda del file scaricato e del sistema operativo presente sul dispositivo.

#### **Windows**

Avvia l'installazione effettuando un doppio clic sull'icona del **file di setup** (il file con estensione .exe). Ti suggeriamo di avviare l'installazione come amministratore (tasto destro sul file, opzione "Esegui come amministratore").

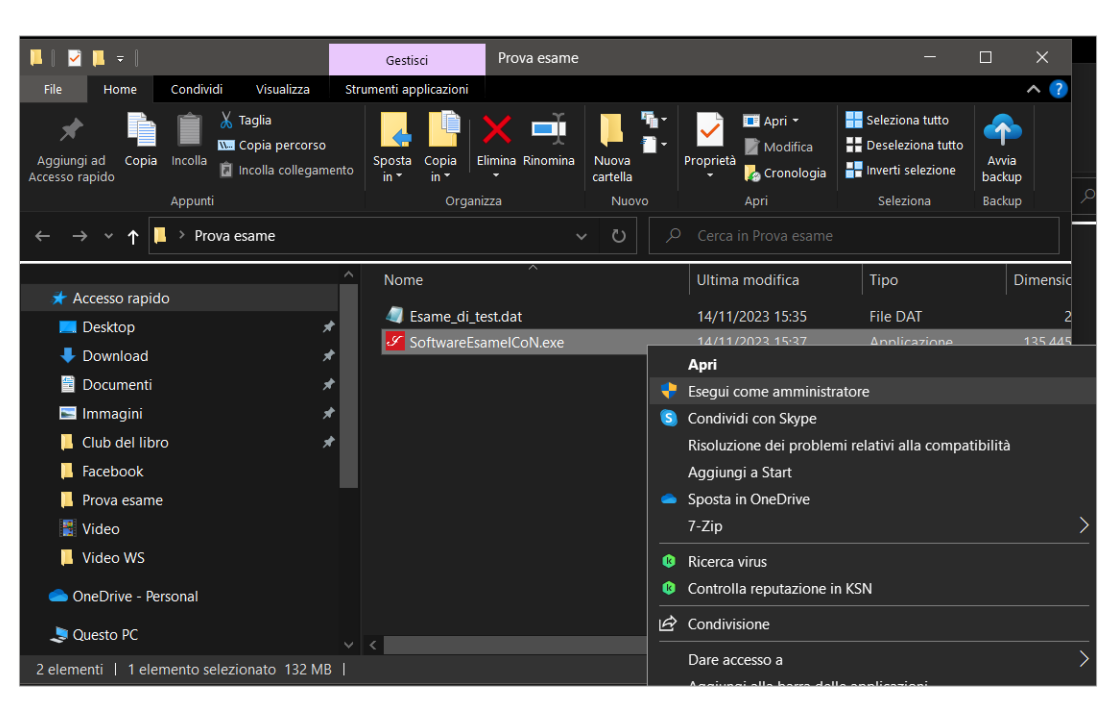

Fig. 1 - Il file di installazione su Windows va eseguito come amministratore.

Specialmente se è Windows 11 il sistema operativo installato, potrebbe apparire un avviso relativo alla sicurezza del file simile a questo: "*Microsoft Defender SmartScreen ha impedito l'avvio di un'app non riconosciuta. L'esecuzione di tale app potrebbe costituire un rischio per il PC*".

In questo caso si può procedere così: cliccare col tasto destro sul file .exe e selezionare la voce "Proprietà". Una volta all'interno di questa finestra, rimuovere il blocco che impedisce di avviare l'app spuntando la casella "Annulla blocco". Cliccare su "Applica" per salvare la modifica

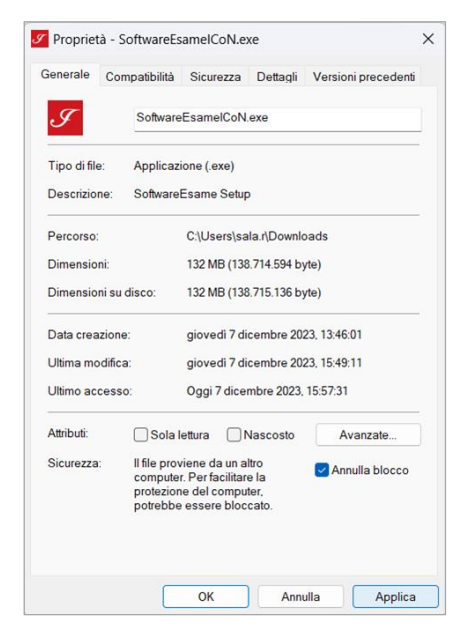

Fig. 2 - Schermata di proprietà del file di setup. Assicurarsi che "Annulla blocco" sia spuntato prima di cliccare su "Applica".

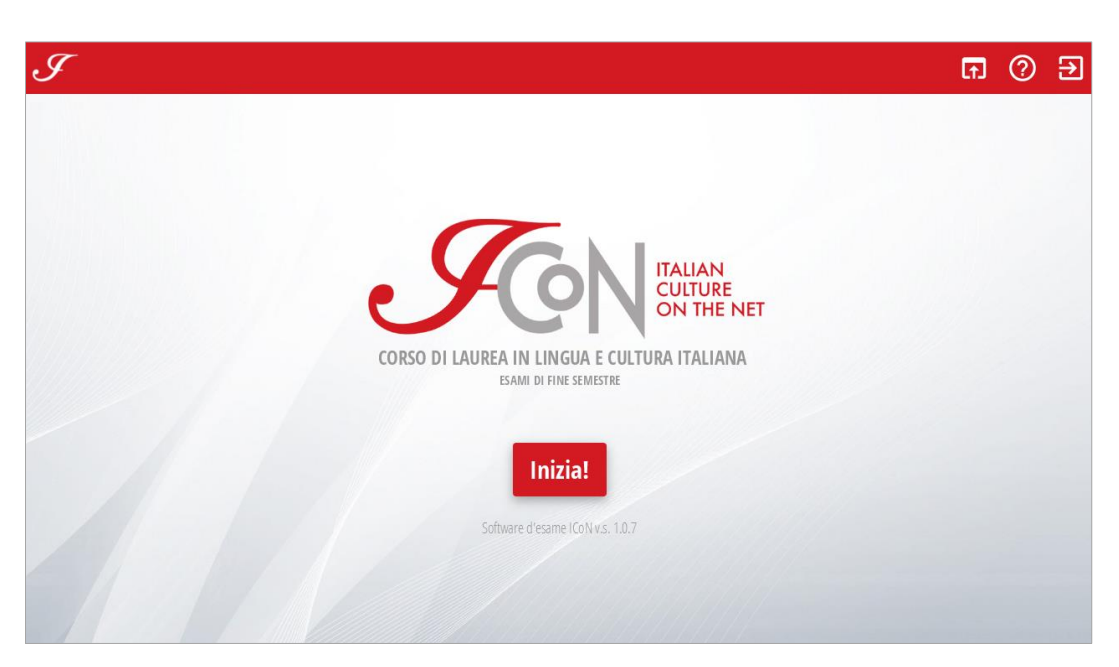

Fig. 3 - Il software è installato e pronto per essere utilizzato.

Arrivati qui, il software può già essere utilizzato: è come tutti gli altri programmi del sistema operativo (per esempio, in Windows 10 verrà visualizzato tra le nuove app nel menù che appare premendo l'icona in basso a sinistra).

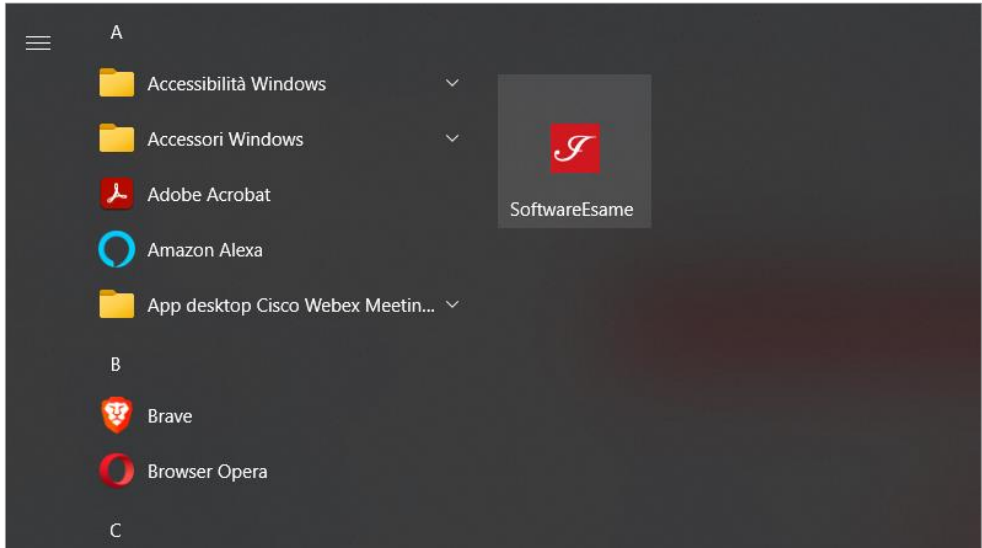

Fig. 4 - Per lanciare il software basta cercarlo tra le varie applicazioni installate su Windows.

#### **Multipiattaforma (Linux, Mac OS)**

Se si possiede un sistema operativo diverso da Windows si dovrà scaricare un file .zip che, decompresso, risulterà in una cartella dal nome "SoftwareEsameICoN".

È possibile eseguire il programma direttamente dentro la cartella, cliccando sul file in formato .jar. Lasciare intoccate le altre sottocartelle.

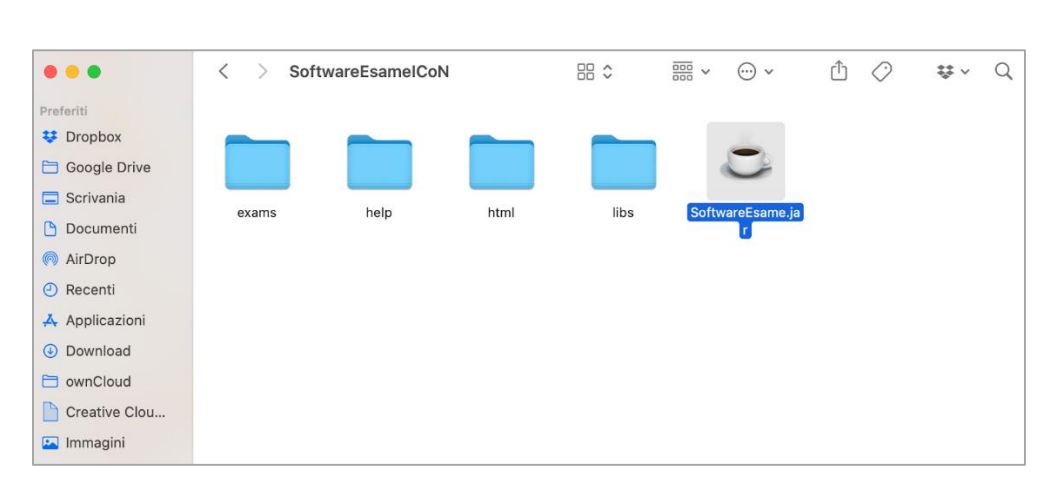

Fig. 5 - Lanciare il programma da Mac OS: cliccare SoftwareEsame.jar dall'interno della cartella "SoftwareEsameICoN".

Ricordiamo che nel sistema Mac OS, per rendere il programma eseguibile, l'intera cartella va spostata nella sezione "Applicazioni".

Se il programma non funziona, è possibile che sul dispositivo sia installata una **versione di Java non compatibile**. In questo caso, va sostituita con quella corretta, disponibile al download sul sito di ICoN, sempre alla pagina "Esami" ([https://laurea.italicon.it/it/esami\)](https://laurea.italicon.it/it/esami). Prima di installare questo file è opportuno assicurarsi di aver eliminato dal dispositivo le altre versioni presenti.

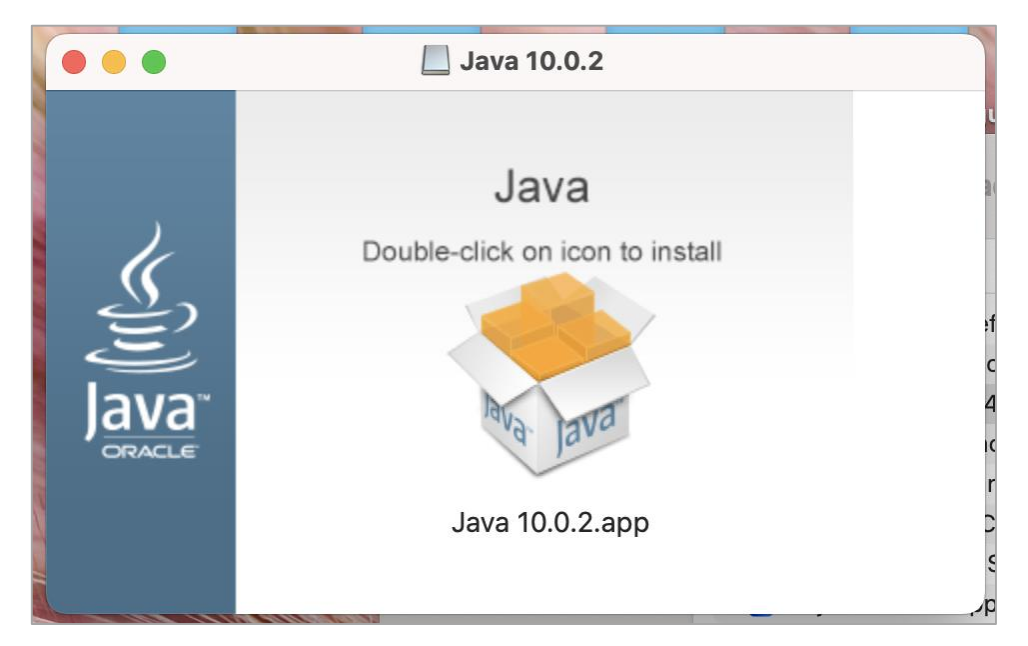

Fig. 6 - Se il software non funziona, aggiorna Java! Trovi la versione compatibile sul nostro sito.

### <span id="page-4-0"></span>**Test di funzionamento**

Per simulare l'apertura di un pacchetto d'esame si utilizza il **file di prova** (*Esame\_di\_test.dat*) disponibile al download sul sito. Consigliamo di creare una cartella sul computer apposita, con un nome parlante, per poter ritrovare il file facilmente.

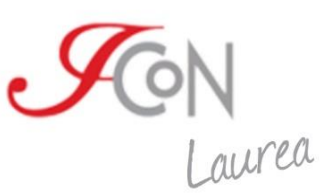

**Attenzione! Il test potrà essere fatto una volta sola**. Il file di prova, dopo il primo utilizzo, non è più riutilizzabile. Se incontri difficoltà durante il test, contatta supportotecnico@italicon.it.

All'avvio del programma viene presentata la **schermata di benvenuto**. Premendo il pulsante "Inizia" si apre automaticamente una finestra con una vista su una delle cartelle del computer (su Windows, ad esempio, viene aperta la cartella personale dell'utente).

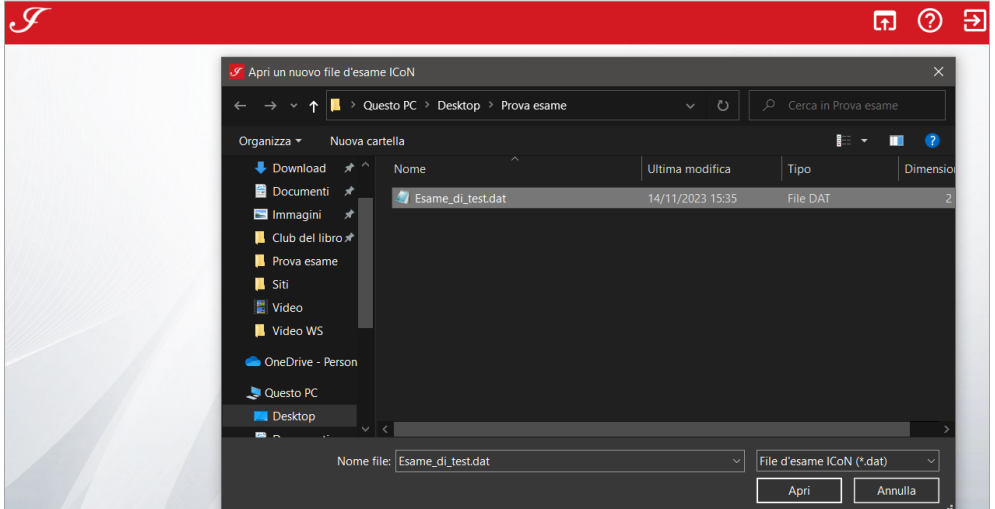

Fig. 7 - Aprire il file .dat. Si tratta di un set di domande di prova per fare il test.

Da qui si può navigare sino a selezionare il file .dat da aprire all'interno del software. Dopo aver selezionato il file .dat, si passa automaticamente a una nuova schermata in cui devono essere inserite la **password studente** e la **password referente**.

La password studente è un dato in possesso del candidato o della candidata: verrà inviata via email qualche giorno prima dell'inizio degli esami al suo indirizzo di posta elettronica. La password referente verrà inviata invece al responsabile tecnico della sede. Se si sta facendo una simulazione d'esame con il file di prova, le password si trovano entrambe nella pagina "Esami" del sito [\(https://laurea.italicon.it/it/esami\)](https://laurea.italicon.it/it/esami).

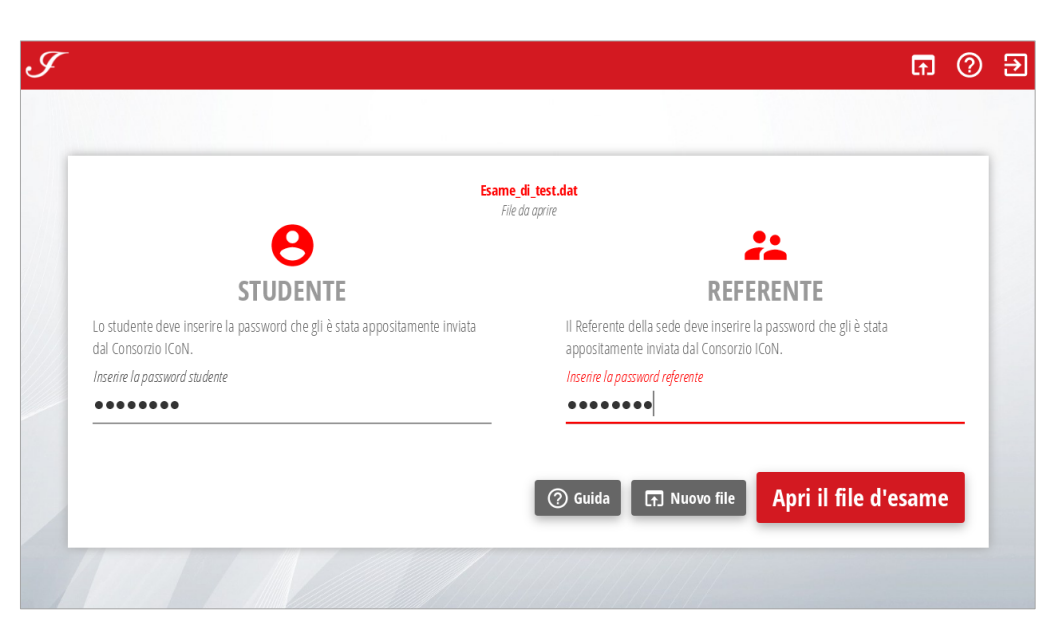

Fig. 8 - Ad ogni esame da svolgere sarà associata una doppia password: una in possesso dello studente e una del referente della sede.

A questo punto sei pronto o pronta per iniziare il test (per il funzionamento del software nel dettaglio, vedi *Svolgimento d'esame*).

### <span id="page-6-0"></span>**Ricezione dei pacchetti d'esame**

Per **ogni esame prenotato** verrà inviata in anticipo un'e-mail al referente tecnico della sede. L'email conterrà in allegato:

- il file per l'esecuzione della prova (es: *I\_2023\_nome\_cognome\_geografia\_dil\_1.dat*);
- la password necessaria all'apertura del file;
- il link al modulo di riconoscimento del candidato o della candidata, che andrà compilato e  $\mathcal{P}$ inviato al termine della sessione esami (vedi *Dopo la sessione di esami*).

I file contenenti le prove possono essere salvati in una qualsiasi cartella del computer. Sarà compito del referente aprirli per il candidato o la candidata, dando così il via allo svolgimento dell'esame.

## <span id="page-6-1"></span>**Svolgimento dell'esame**

### <span id="page-6-2"></span>**Prima dell'esame**

Prima di iniziare un esame è necessario copiare sul computer postazione d'esame i file .dat delle prove di esame che saranno state preventivamente inviate via e-mail. Consigliamo di creare una **cartella con il nome del candidato o della candidata** e salvare al proprio interno tutti gli esami da lui/lei prenotati.

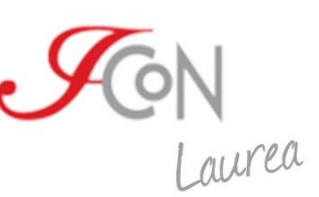

Il/la candidato/a non potrà avere durante lo svolgimento dell'esame accesso a nessuno strumento di consultazione online (nemmeno un dizionario). Può essere dotato/a solo di un dizionario monolingue cartaceo, di sua proprietà o fornito dalla sede.

Come visto in simulazione (vedi *Test di funzionamento*), all'avvio il software chiederà due password per avviarsi. **La password del referente sarà stata già inviata per e-mail dal supporto tecnico insieme al pacchetto d'esame**. Il candidato sarà a sua volta già in possesso della propria password. In caso di errori, assicuratevi entrambi di avere digitato correttamente le vostre password.

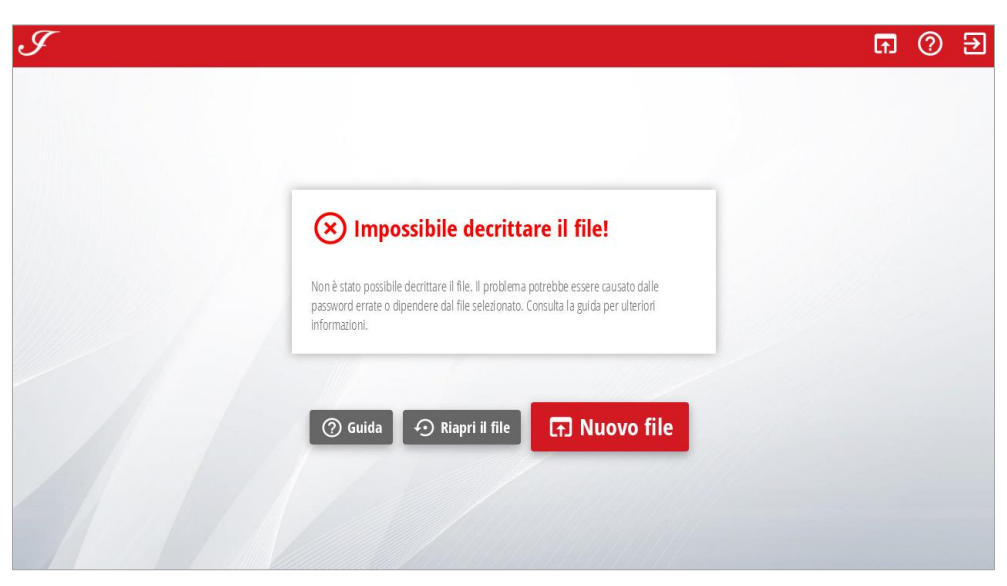

Fig. 9 - Se compare questo messaggio d'errore, ricontrollare le password inserite.

Quando il/la candidato/a è pronto, il referente aprirà il file .dat corrispondente all'esame prenotato.

#### <span id="page-7-0"></span>**Durante l'esame**

Il candidato o la candidata può ora iniziare l'esame. Anche gli studenti sono invitati ad effettuare una simulazione d'esame prima, perciò molti potrebbero avere già dimestichezza con lo strumento. Per completezza, ne riportiamo le specifiche anche qui.

Premendo il tasto "Comincia!" partirà il conteggio alla rovescia con il tempo che il candidato o la candidata ha a disposizione per rispondere alle domande.

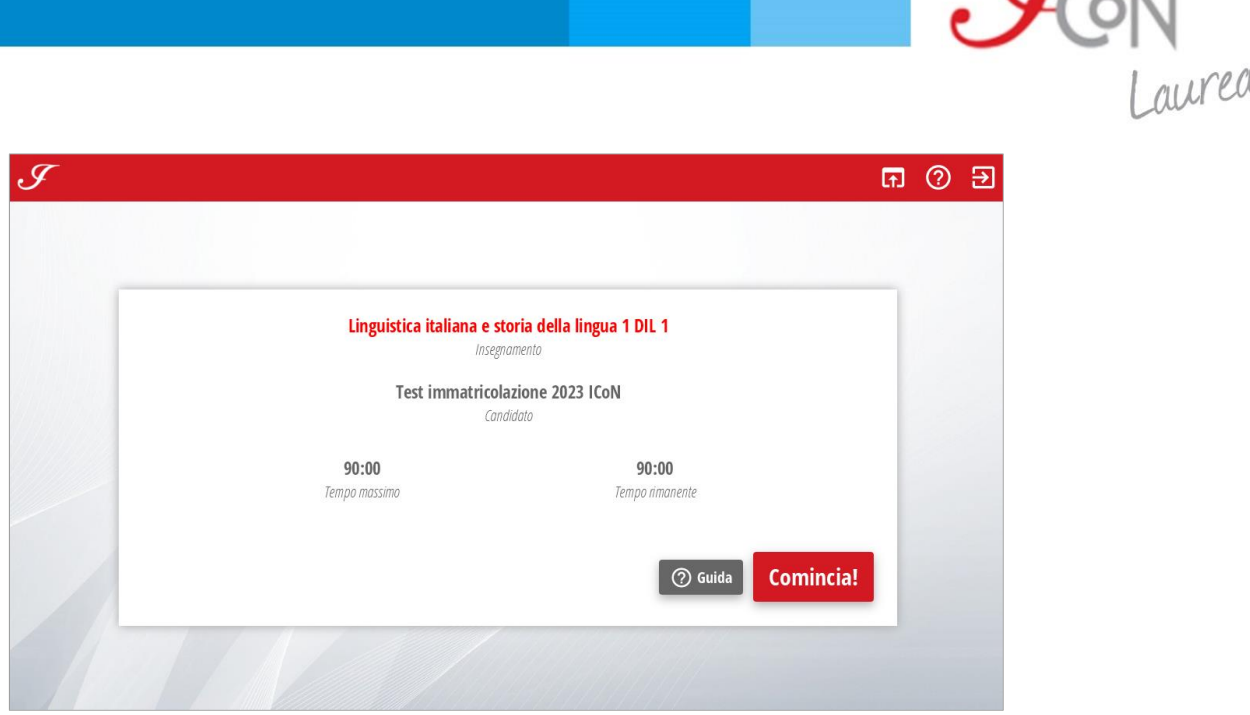

Fig. 10 - Schermata di inizio dell'esame. Questo esempio è tratto dal file di prova, in cui il nome del candidato è "Test immatricolazione 2023 ICoN" e i minuti a disposizione sono 90.

Si aprirà una schermata che contiene, nell'area a destra, le domande a cui rispondere. In quest'area le azioni dell'utente sono guidate: per esempio, se deve rispondere solo a 2 tracce su 4 e ha già cominciato a svolgerle, il sistema impedirà di iniziarne una terza. È presente anche un conteggio dei caratteri che si aggiorna in tempo reale.

Nella parte sinistra sono invece presenti i pulsanti per la navigazione e alcune informazioni di riepilogo. In particolare si possono notare:

- il nome dell'esame che stai effettuando;
- Il nome del candidato o della candidata a cui è assegnata la prova;
- il countdown automatico del tempo rimasto per svolgere la prova;
- il pulsante "Termina", che chiude definitivamente l'esame.  $\geq$

**Attenzione!** Premendo il pulsante "Termina" e confermando la scelta non sarà più possibile aprire nuovamente il file.

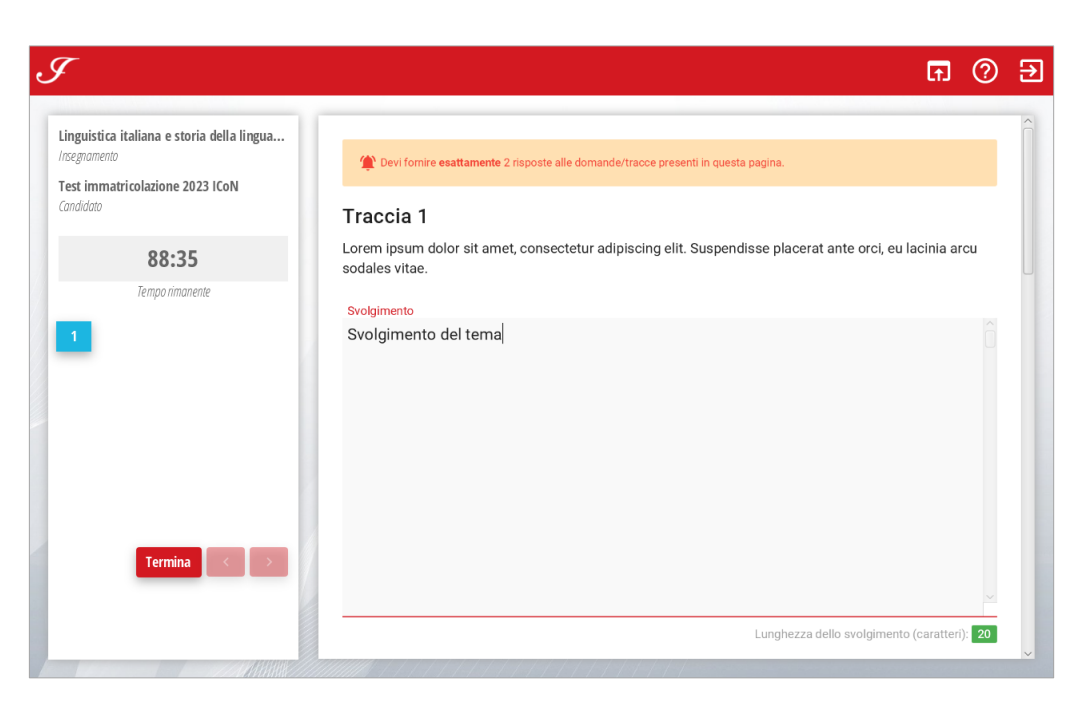

Fig. 11 - Schermata di svolgimento dell'esame. Ricordati che, oltre a tutti gli strumenti di aiuto che vedi, c'è il pulsante per aprire la guida online (punto interrogativo in alto a destra).

Nel software è presente una funzione di salvataggio automatico, che tiene in memoria tutte le azioni fatte e le risposte che vengono inserite, tutelando il candidato o la candidata da qualsiasi inconveniente (problemi col computer, interruzioni di corrente ecc.). Non è necessario premere nessun altro tasto per salvare la risposta.

## **Dopo l'esame**

Il programma d'esame prevede la chiusura e il salvataggio automatico di tutte le domande al termine del tempo previsto per la prova. Il candidato o la candidata può comunque concludere la prova prima dello scadere del tempo semplicemente premendo il tasto "Termina esame".

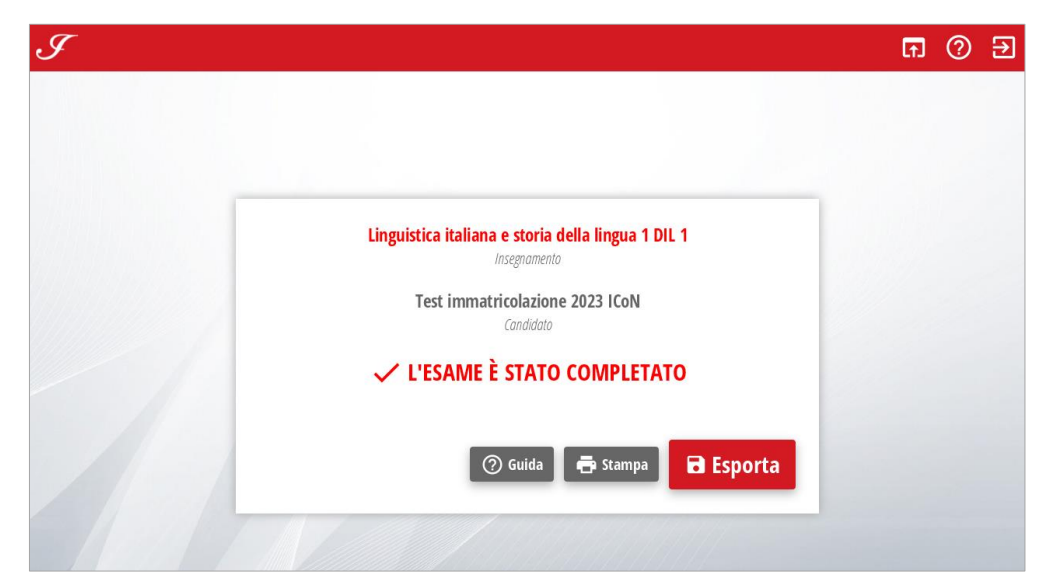

Fig. 12 - Schermata finale dell'esame. Una volta conclusa, la prova non può più essere riaperta e modificata.

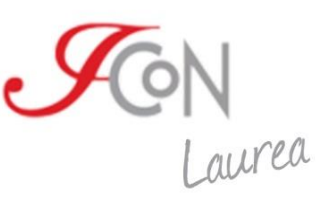

Dopo il termine di ogni prova il software richiede il salvataggio in un file con i risultati dell'esame appena effettuato. **Il referente deve completare questa procedura e inviare il file esportato all'indirizzo** [supportotecnico@italicon.it.](mailto:supportotecnico@italicon.it)

| $\overline{\mathbf{v}}$                                                                                                    | Prova esame<br>Estrai                                        |                                                             |                                                                 | $\blacksquare$                                                                                             | $\times$        |
|----------------------------------------------------------------------------------------------------|--------------------------------------------------------------|-------------------------------------------------------------|-----------------------------------------------------------------|----------------------------------------------------------------------------------------------------|-----------------|
| Condividi<br>Visualizza<br>File<br>Home                                                                                        | Strumenti cartelle compresse                                 |                                                             |                                                                 |                                                                                                    | $\sim$ $\Omega$ |
| $\frac{1}{200}$ Taglia<br><b>NH</b> Copia percorso<br>Copia Incolla<br>Aggiungi ad<br>1 Incolla collegamento<br>Accesso rapido | Elimina Rinomina<br>Copia<br>Sposta<br>$\ln 7$<br>$\ln$<br>٠ | Nuovo elemento *<br>Accesso facilitato<br>Nuova<br>cartella | <b>R</b> Apri<br>Modifica<br>Proprietà<br><b>L</b> e Cronologia | Seleziona tutto<br>$\blacklozenge$<br>Deseleziona tutto<br>Avvia<br><b>THE</b> Inverti selezione<br>backup |                 |
| Appunti                                                                                                    | Organizza                                                    | Nuovo                                                       | Apri                                                            | Seleziona<br>Backup                                                                                        |                 |
| > Prova esame                                                                                                    |                                                              | $\circ$<br>$\circ$<br>$\checkmark$                          | Cerca in Prova esame                                            |                                                                                                    |                 |
| $\wedge$<br>Accesso rapido                                                                                                    | Nome                                                         | Ultima modifica                                             | Tipo                                                            | <b>Dimensione</b>                                                                                          |                 |
| <b>Desktop</b>                                                                                                    | Same_di_test.dat                                             | 14/11/2023 15:35                                            | <b>File DAT</b>                                                 | $2$ KB                                                                                                    |                 |
| Download<br>⊀                                                                                                    | i_i_2023_test_immatricolazione_2023_icon                     | 14/11/2023 15:55                                            | Cartella compressa                                              | 4 KB                                                                                                    |                 |
| <b>Documenti</b>                                                                                                    | SoftwareEsameICoN.exe<br>¥                                   | 14/11/2023 15:37                                            | Applicazione                                                    | 135.445 KB                                                                                                 |                 |
| $\blacksquare$ Immagini                                                                                                    |                                                              |                                                             |                                                                 |                                                                                                    |                 |
| Club del libro<br>≠                                                                                                    |                                                              |                                                             |                                                                 |                                                                                                    |                 |
| <b>Prova esame</b>                                                                                                    |                                                              |                                                             |                                                                 |                                                                                                    |                 |
| <b>B</b> Siti                                                                                                    |                                                              |                                                             |                                                                 |                                                                                                    |                 |
| 图 Video                                                                                                    |                                                              |                                                             |                                                                 |                                                                                                    |                 |
| Video WS                                                                                                    |                                                              |                                                             |                                                                 |                                                                                                    |                 |
| OneDrive - Personal                                                                                                    |                                                              |                                                             |                                                                 |                                                                                                    |                 |
| Questo PC                                                                                                    |                                                              |                                                             |                                                                 |                                                                                                    |                 |
| $\Box$ Desktop                                                                                                    |                                                              |                                                             |                                                                 |                                                                                                    |                 |
| <b>B</b> Documenti                                                                                                    |                                                              |                                                             |                                                                 |                                                                                                    |                 |
| 3 elementi   1 elemento selezionato 3,65 KB                                                                                    |                                                              |                                                             |                                                                 | g.                                                                                                    | Е               |

Fig. 13 - Esempio di pacchetto esame esportato. Il nome del file si genera automaticamente.

#### **Dopo la sessione di esami**

Al termine della sessione d'esame, i referenti sono pregati di inviare il **modulo di riconoscimento** relativo ad ogni candidato o candidata, che ne attesti la presenza e lo svolgimento degli esami sostenuti presso la sede.

Il referente potrà scaricare il modulo dall'e-mail ricevuta prima della sessione esami (vedi *Ricezione dei pacchetti d'esame*). I moduli di riconoscimento vanno inviati all'apposito indirizzo [statini@italicon.it.](mailto:statini@italicon.it)